OBU

### **ProData DBU/Server - RDi**

Quick Start Guide

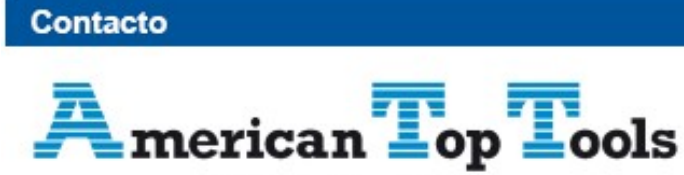

#### Distribuidor Oficial

Via Laietana 20 08003 Barcelona España

att@att.es www.att.es +34 933 191 612

## **What is DBU/Server?**

DBU/Server is a graphic user interface (GUI) for our popular DBU database utility, accessible from within IBM Rational Developer for i (RDi) using the ProData DBU/Server RDi Plugin.

# **Install DBU/Server RDi Plugin**

This installation guide assumes that you have RDi installed on your computer, and that DBU/Server is installed and running on a network-accessible computer. If this is not the case (or if you are unsure) please contact your internal tech support team, visit<http://dodbu.com/dbu-server>for detailed instructions.

## **DBU/Server Plugin**

The DBU/Server plugin is installed directly within RDi, which is where files can be opened with DBU.

1. Open RDi. From the menu bar, select **Help** > **Install New Software…**

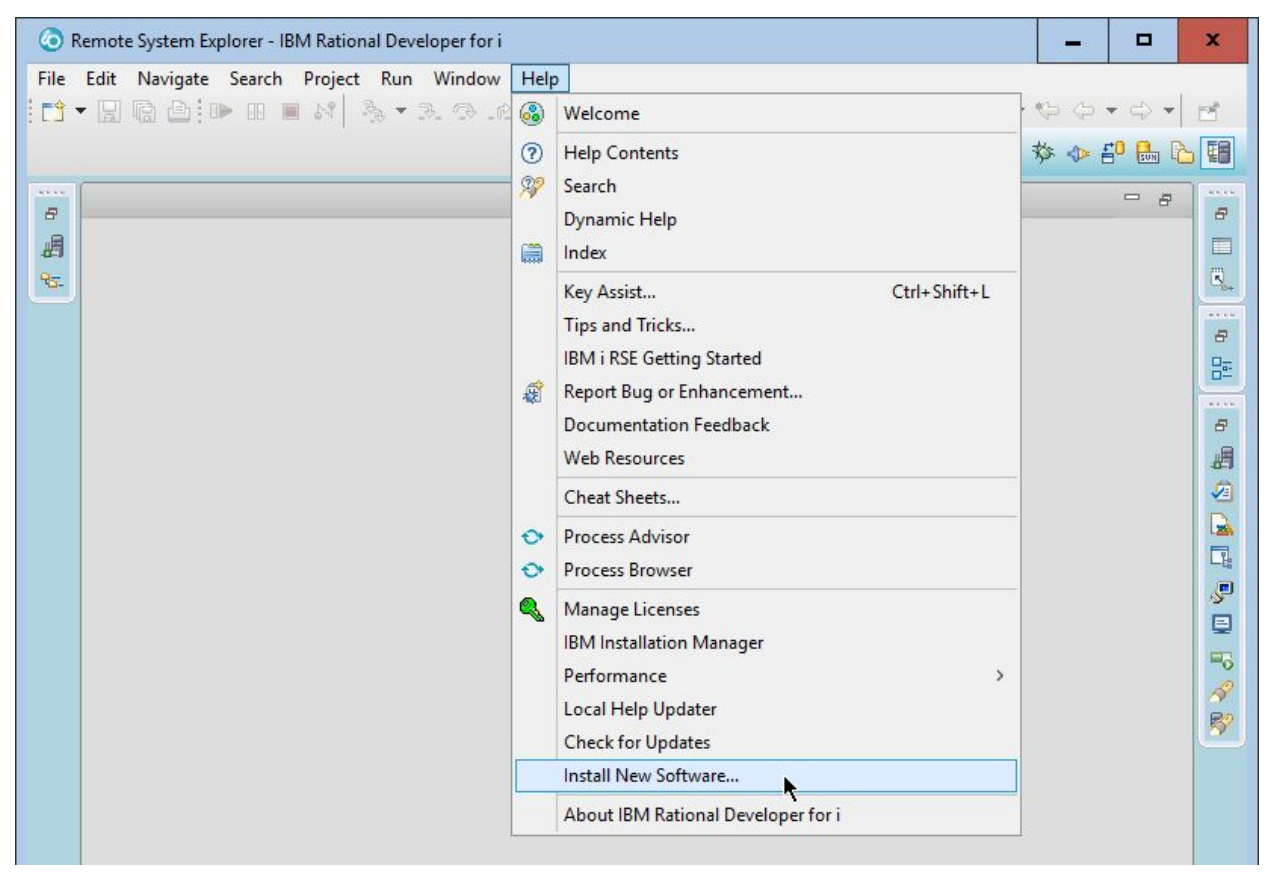

**Figure 1**

**Note:** If you have trouble installing from the ProData software site, download this [DBU RDi Plugin zip file](http://dodbu.com/dbu-server/download/DBUServer-RDiPlugin.zip) and install manually.

2. Enter the following into the **Work with:** field:

ProData DBU/Server - http://www.dodbu.com/dbu-server/plugin

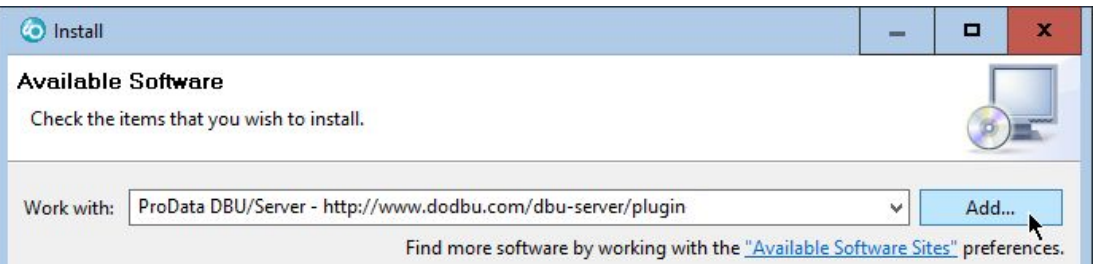

**Figure 2**

3. Click the **Add…** button and ensure the **Name:** and **Location:** fields contain the following values, then click **OK**.

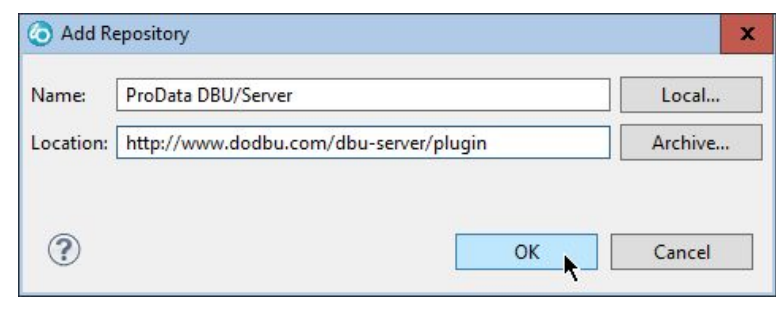

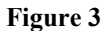

4. **IMPORTANT:** Ensure the **Group items by category** checkbox is unchecked

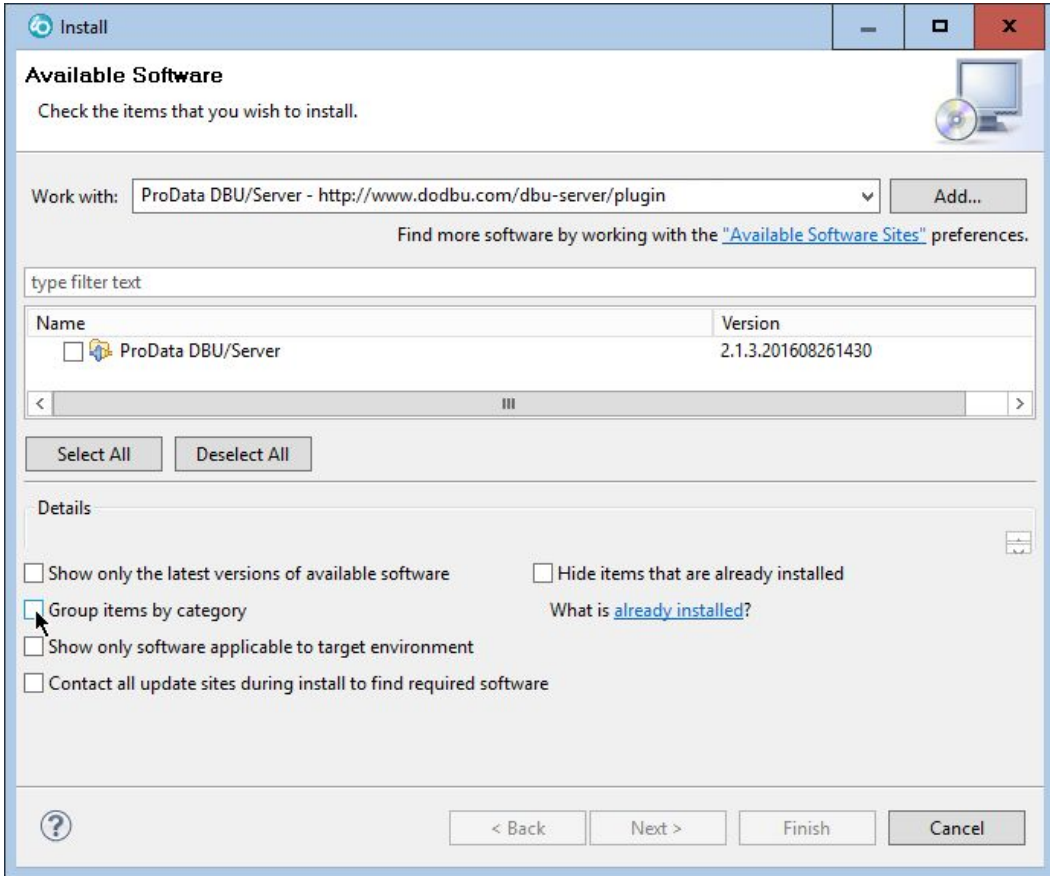

**Figure 4**

5. Select the checkbox next to the desired version of **ProData DBU/Server** (typically the latest version, at top), then click **Next >**

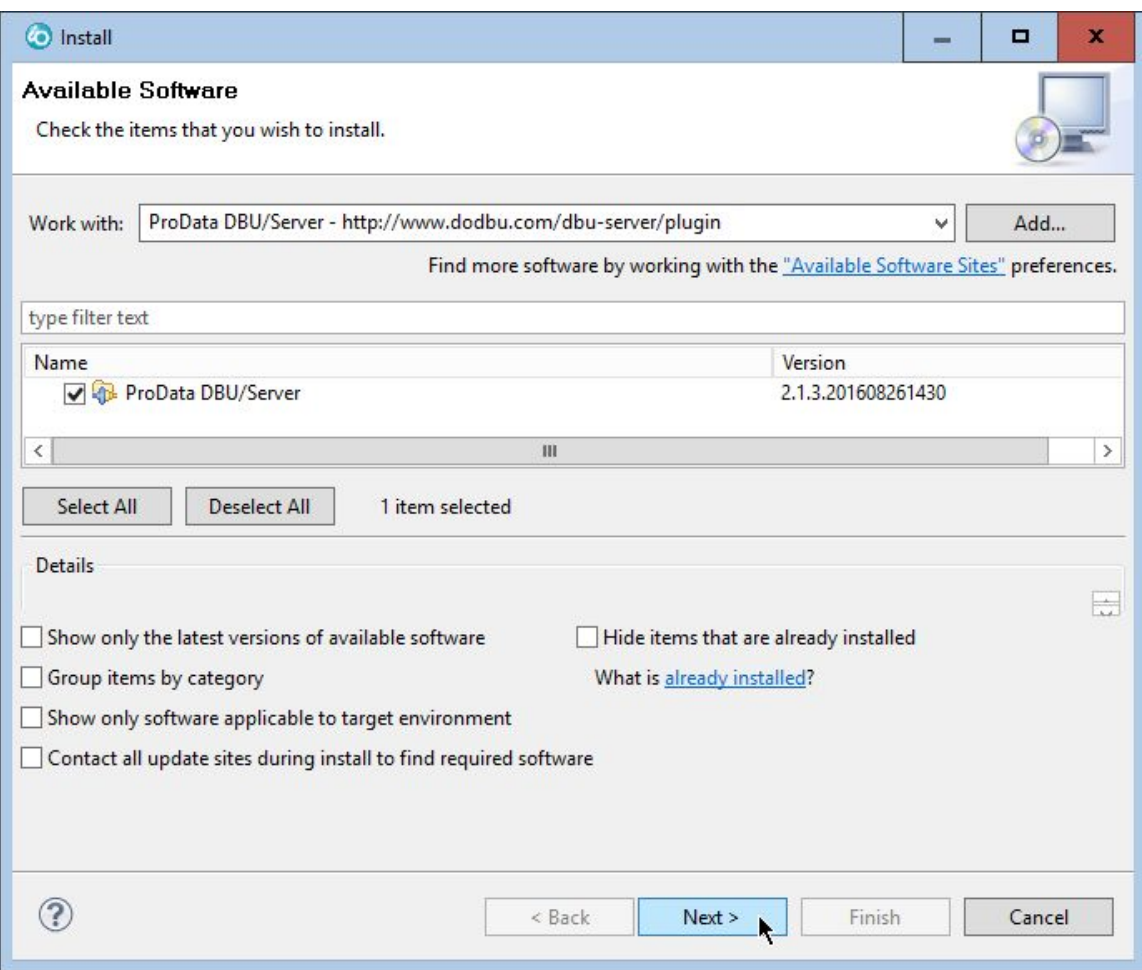

**Figure 5**

6. In the next window, select **ProData DBU/Server**, then click **Finish**

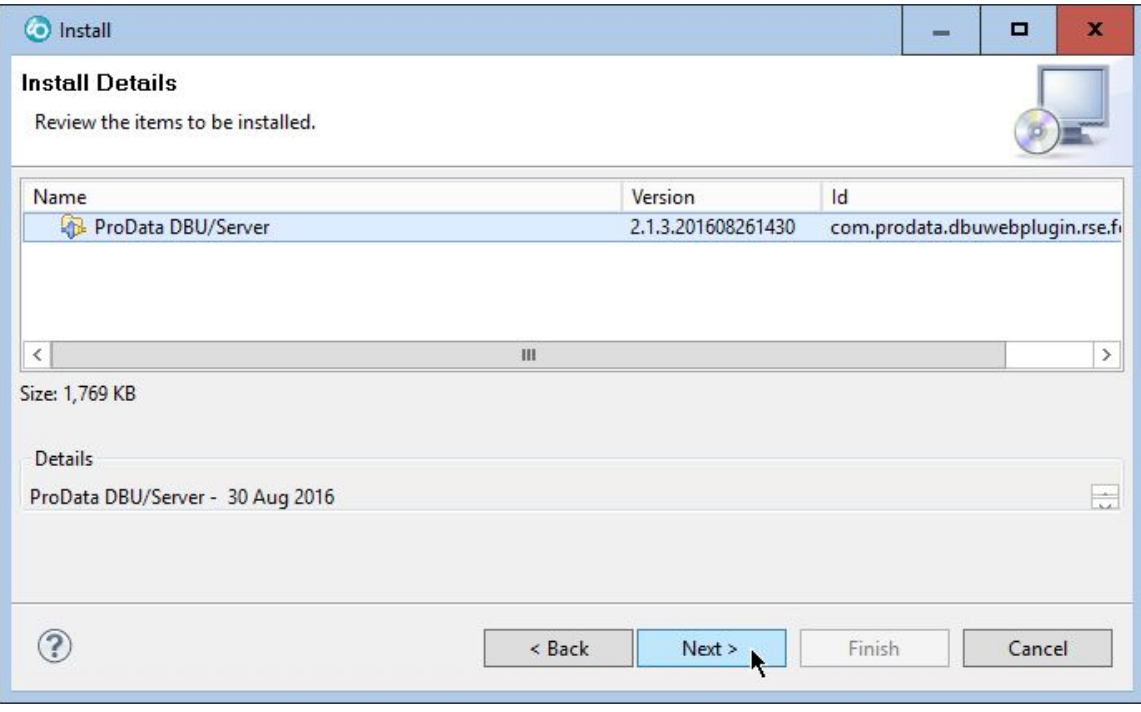

**Figure 6**

7. Accept the Software License Agreement, then click **Finish**

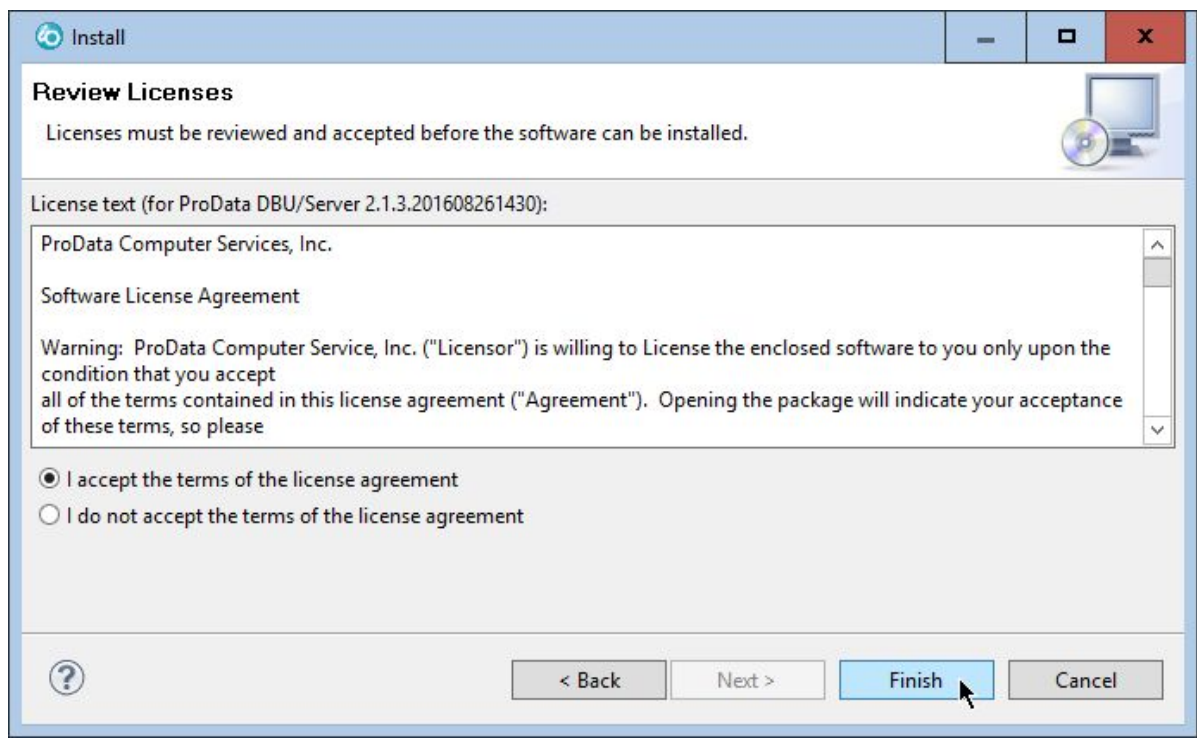

**Figure 7**

8. The final step is to authorize trust of the ProData certificates by checking the available checkbox, then click **OK**

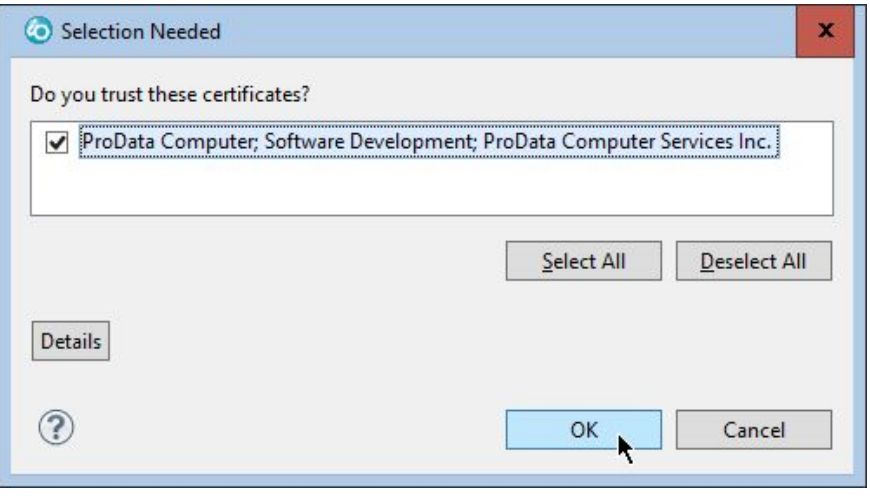

**Figure 8**

9. After a few moments the installation process will be complete and a prompt to restart RDi is displayed - click **OK**

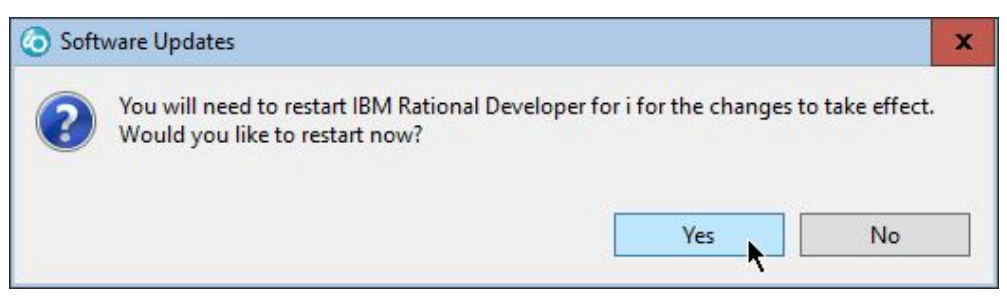

## **Launch the App**

Objects are opened with DBU/Server using one of two methods: Quick Launch or RSE.

#### **Quick Launch**

To execute DBU/Server Quick Launch, do one of the following:

- In the menu bar, click **DBU/Server > Quick Launch**
- Click the  $\overline{OBE}$  icon in the toolbar
- Use the **Ctrl+Alt+Shift+D** keyboard shortcut

This option allows you to specify an object directly, rather than navigating through the RSE tree.

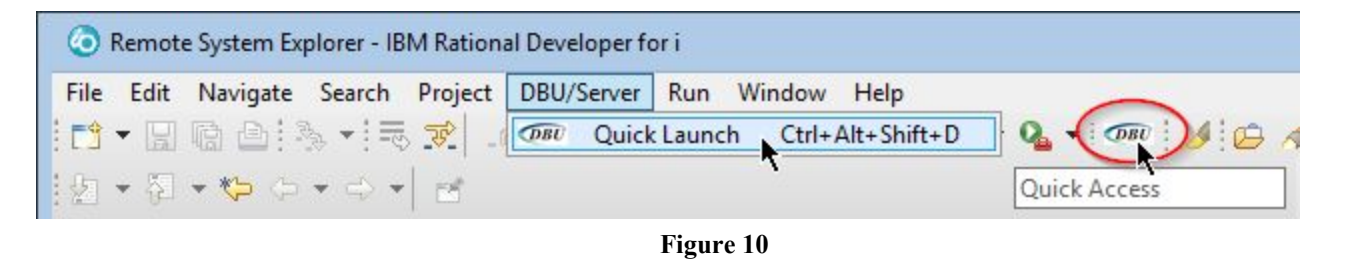

#### **RSE (Remote System Explorer)**

Navigate to the desired object in RSE, then right-click and select **Open with DBU/Server**

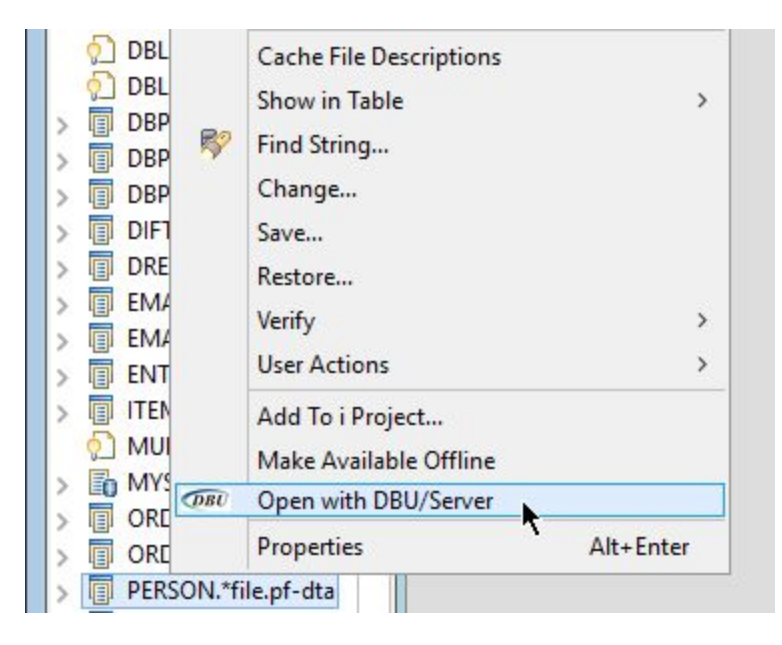

**Figure 11**

### **Set the DBU/Server Location**

The first time DBU/Server is launched (or any time a DBU Server connection cannot be established), you will be prompted to provide the name/IP of the machine running DBU Server *(Figure 12)*. When this occurs, enter the appropriate name/IP and click **OK**.

**Note:** The default server port is **8205**. If you need the server to run on a different port, you must specify that port number along with the server name/IP (see example below). Download the [DBU/Server Port Configuration Guide](http://www.dodbu.com/dbu-server/docs/DBUServer-PortConfiguration.pdf) for details on configuring DBU/Server to run on a custom port.

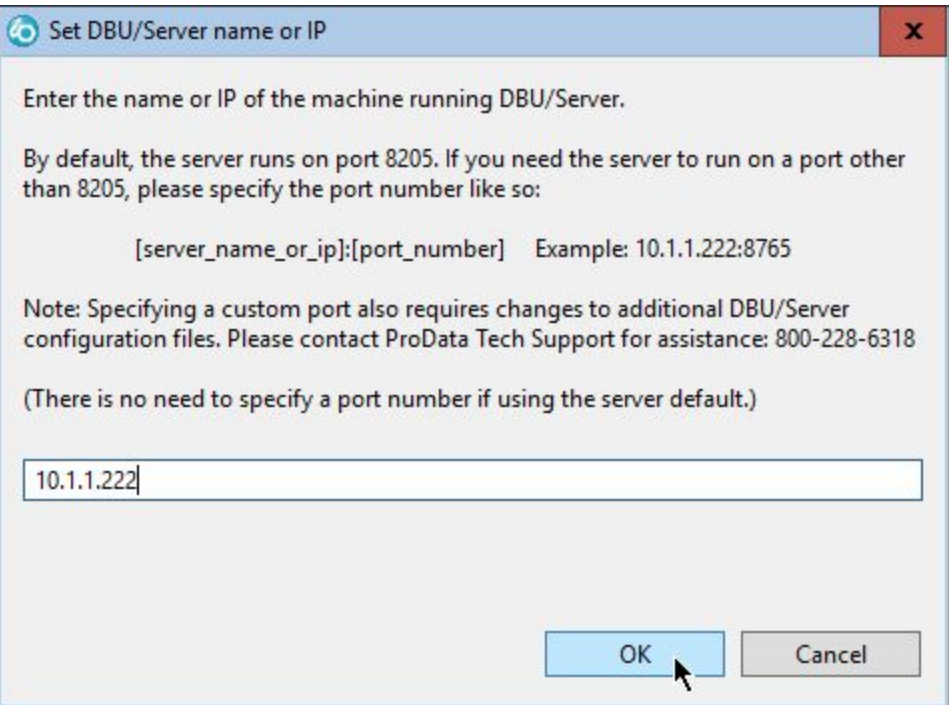

**Figure 12**

### **Create a New System Connection**

#### **Quick Launch**

1. If this is your first time using DBU/Server, click the **Add New System Connection** button to add a connection *(Figure 15)*. Otherwise, **Login** and view existing connections.

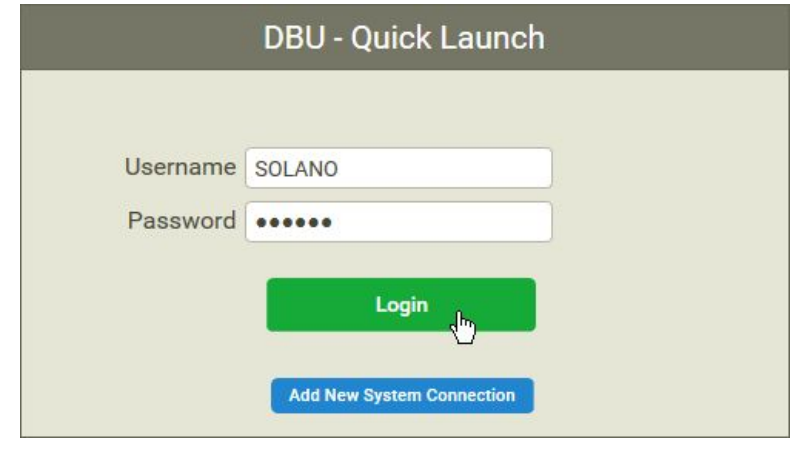

**Figure 13**

2. Choose the desired System and specify a Library (default is \*LIBL), Object Name, and Object Type. Once finished, click **Load Object** and you're on your way!

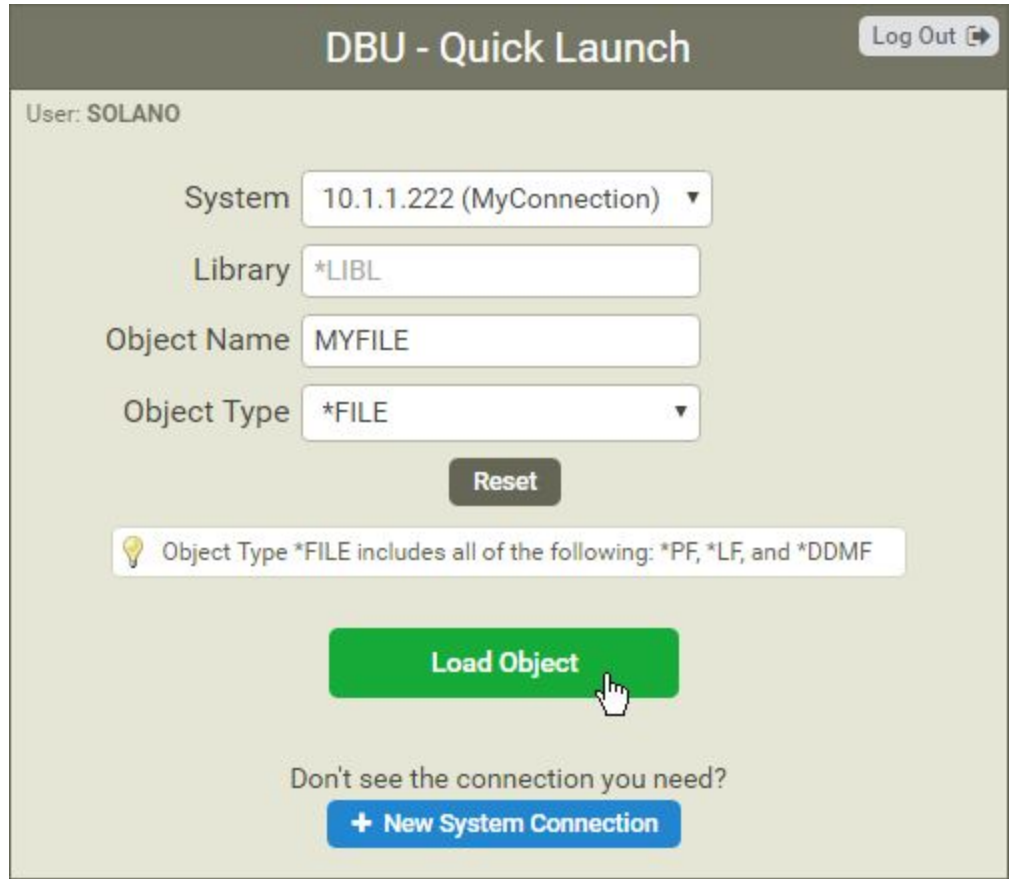

**Figure 14**

### **RSE (Remote System Explorer)**

When a new RSE system connection is used for the first time , you will be prompted to provide credentials for that connection. Complete all fields and click the **Submit** button (this will only be required once per system connection)

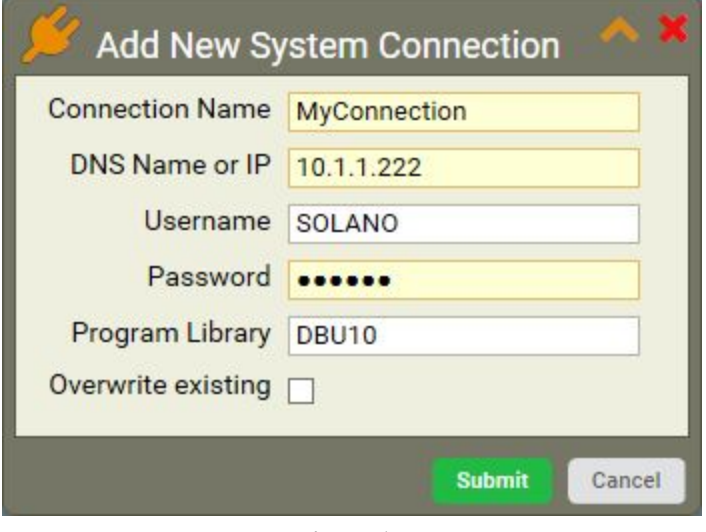

**Figure 15**

After the new system has been added, the object will open in a new tab *(Figure 16)*.

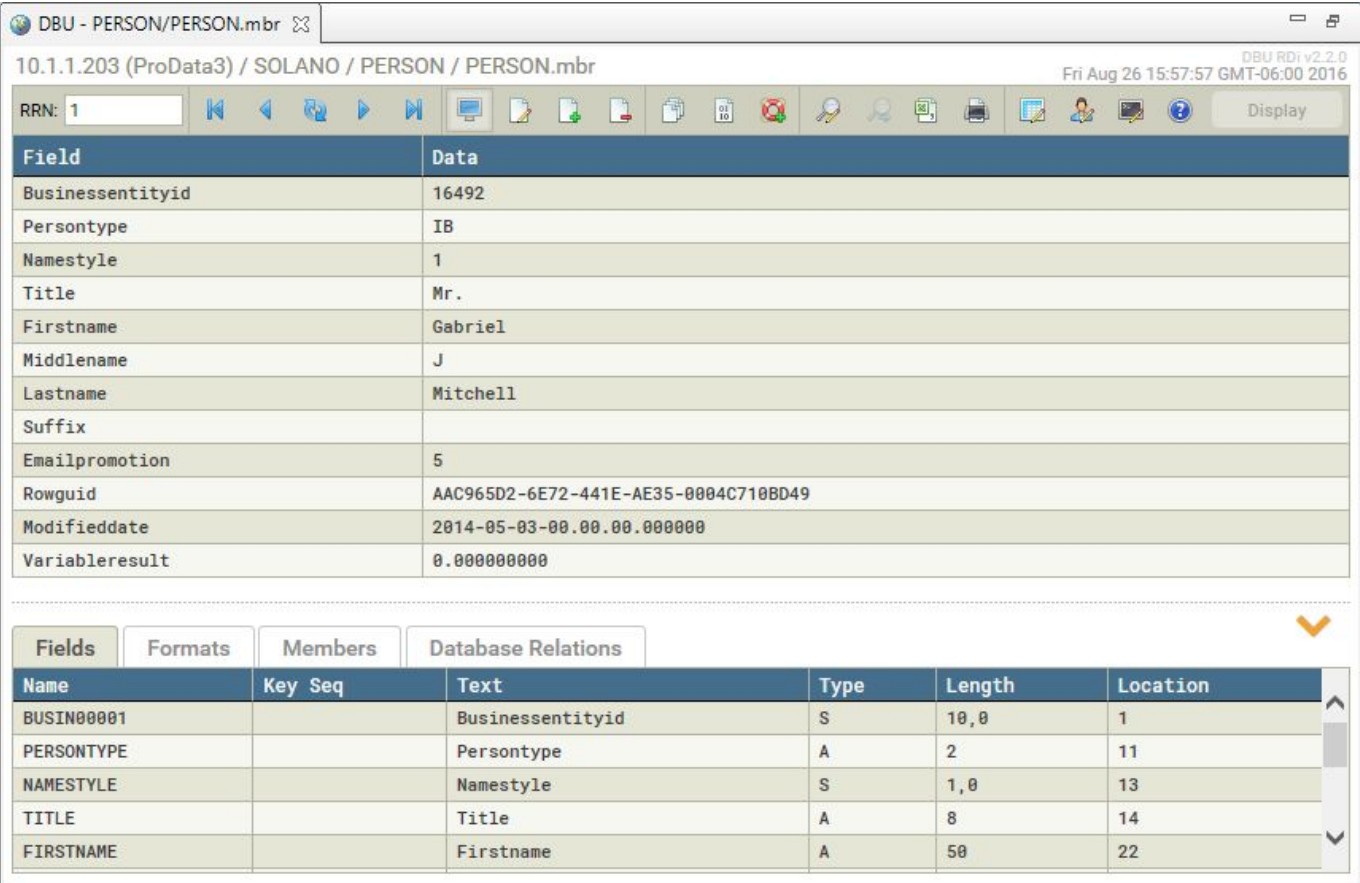

## **Do DBU!**

At this point you have everything you need to begin using DBU/Server with RDi.

**Note:** An instance of DBU/Server must be running on a network-accessible machine for the plugin to function properly.

If this is your first time using DBU/Server, or if it's been a while, we encourage you to read through the [DBU/Server User Manual](http://www.dodbu.com/dbu-server/docs/DBUServer-UserManual.pdf) **Exploring the Interface** section to familiarize yourself with the basics.

If you'd like to delve a little deeper into the underlying functionality of DBU/Server, check out the **Functional Reference** near the end of the DBU/Server User Manual. Of course, you're always welcome to contact us if you have questions or need assistance:

> **ProData Customer Support** Online: <http://www.dodbu.com/support.shtml> Toll Free: 800.228.6318 Fax: 402.697.7576

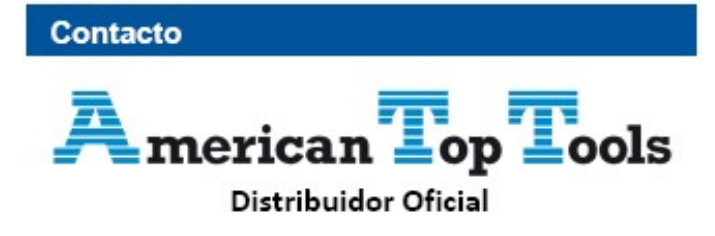

Via Laietana 20 08003 Barcelona España

att@att.es www.att.es +34 933 191 612